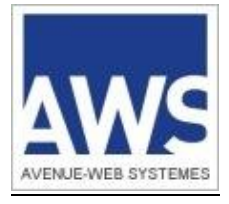

# AWS-ACHAT

www.marches-publics.info

# Dématérialisation des marchés et des achats

# Manuel Utilisateurs Données Essentielles / Suivi Exécution

*Ce document est confidentiel, il contient des informations stratégiques sur les fonctionnalités et sur l'architecture de la solution et ne doit en aucun cas être transmis à un tiers, notamment aux candidats demandant des explications sur la solution choisie.*

# **Sommaire**

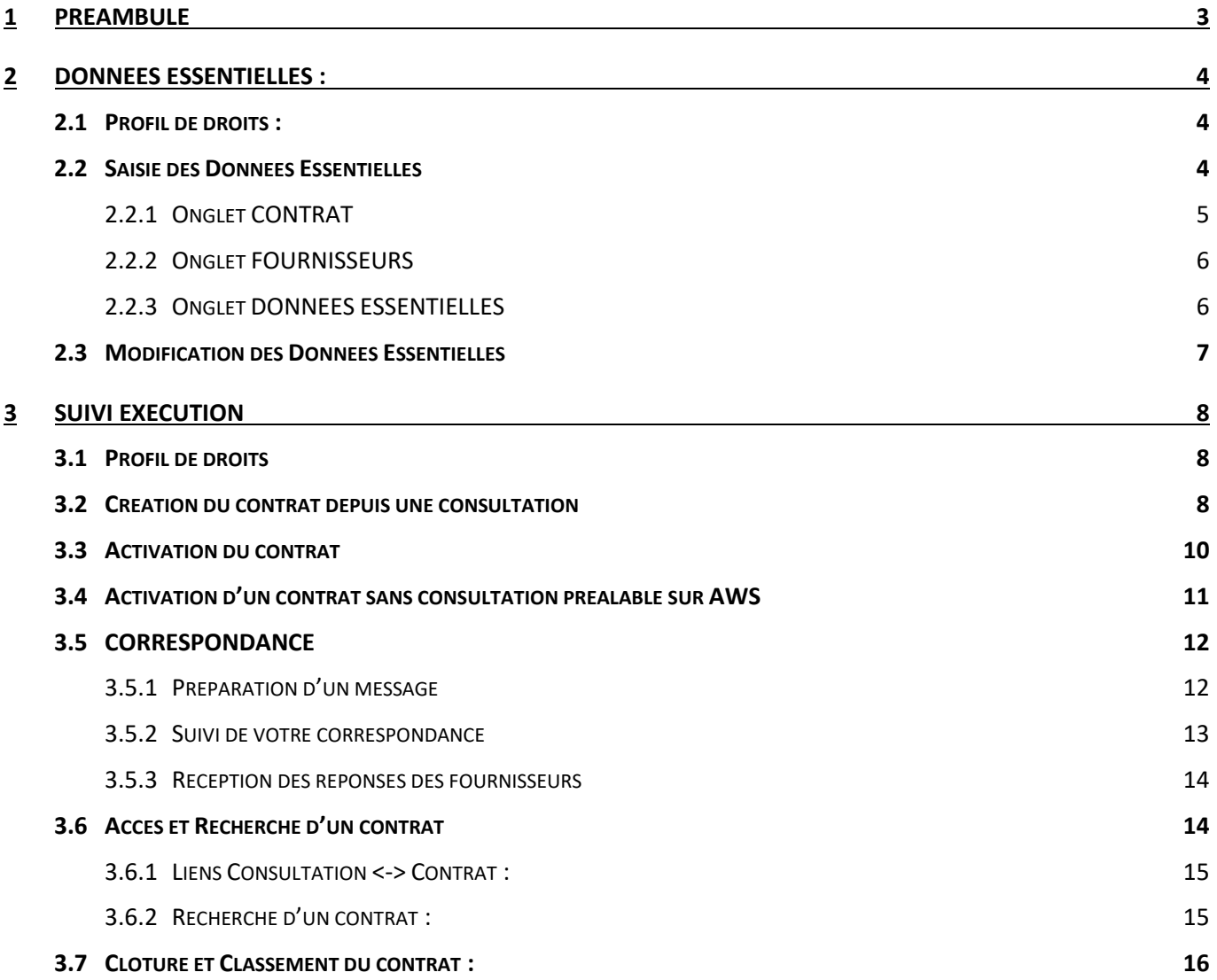

# <span id="page-2-0"></span>**1 PREAMBULE**

Ce manuel a pour objectif de vous présenter la fonction de saisie et de publication des Données Essentielles ainsi que les fonctionnalités du module optionnel **SUIVI EXECUTION**.

Désormais les Données Essentielles et l'exécution du contrat seront traités dans un objet dissocié de la consultation d'origine.

Dans la consultation l'onglet Données Essentielles a été renommé en onglet **CONTRATS** et permet de créer et d'accéder à la saisie des Données Essentielles et/ou l'exécution du contrat.

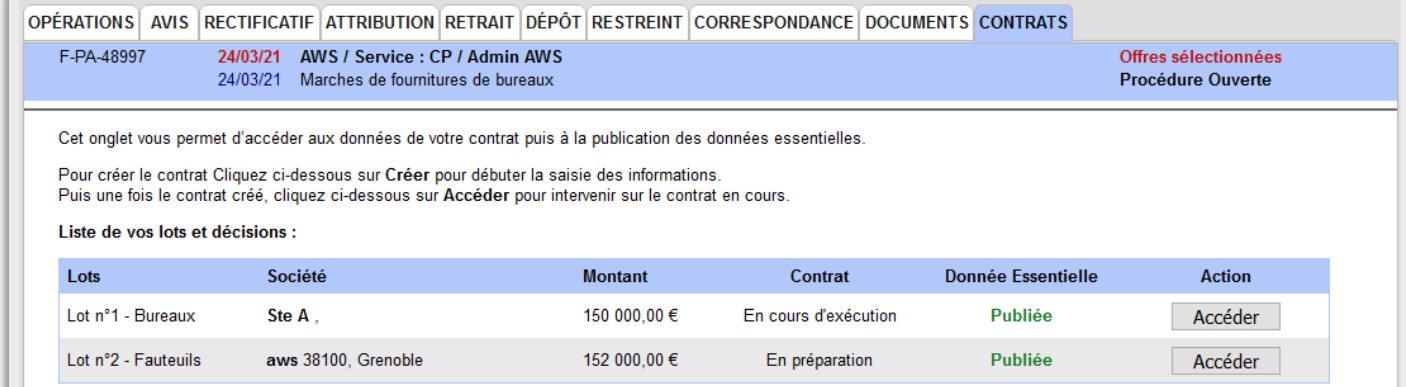

# <span id="page-3-0"></span>**2 DONNEES ESSENTIELLES :**

#### <span id="page-3-1"></span>**2.1 Profil de droits :**

La saisie et la publication des données essentielles dépend du droit « **Sélectionner Offre** ». Ce paramétrage se défini depuis le menu **Administrer->Profil** en éditant le ou les profil(s) déjà paramétré(s) :

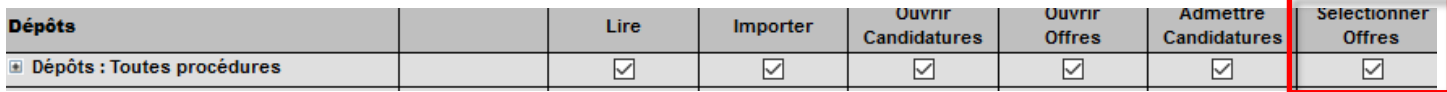

#### <span id="page-3-2"></span>**2.2 Saisie des Données Essentielles**

Après avoir sélectionné le ou les titulaire(s) de la consultation, le bouton « **Contrats** » apparait dans les opérations suivantes. Cliquez sur celui-ci ou rendez-vous directement dans l'onglet « **CONTRATS** » :

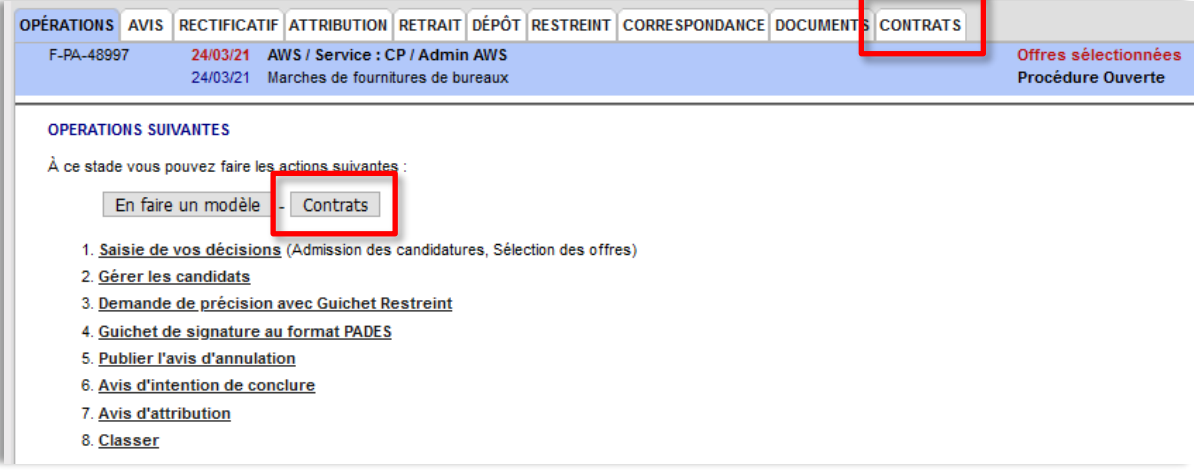

Vous aboutissez à l'écran ci-dessous, cliquez sur **Créer** pour débuter votre saisie :

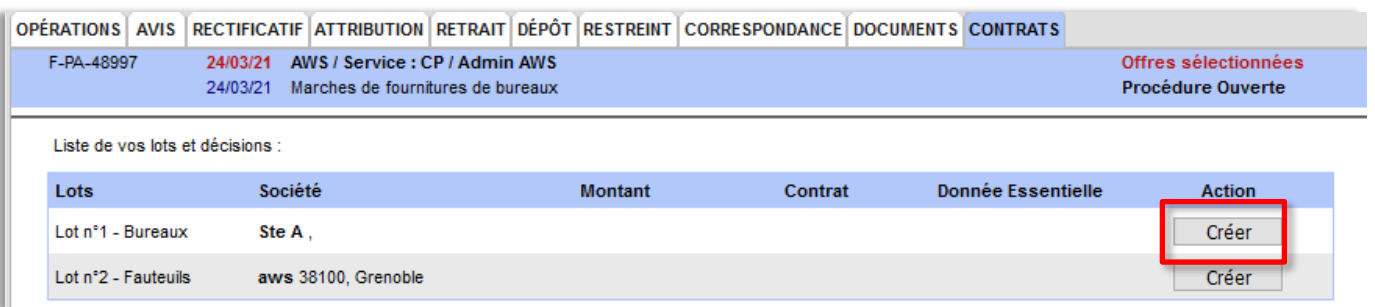

# <span id="page-4-0"></span>**2.2.1 Onglet CONTRAT**

Cet onglet permet de compléter les informations récupérées depuis la consultation.

En ce qui concerne le contenu des informations à saisir, nous vous invitons à prendre connaissance de la fiche de [la DAJ relative aux Données Essentielles](https://www.economie.gouv.fr/files/files/directions_services/daj/marches_publics/ouverture-donnees/Fiche_Open_data.pdf)

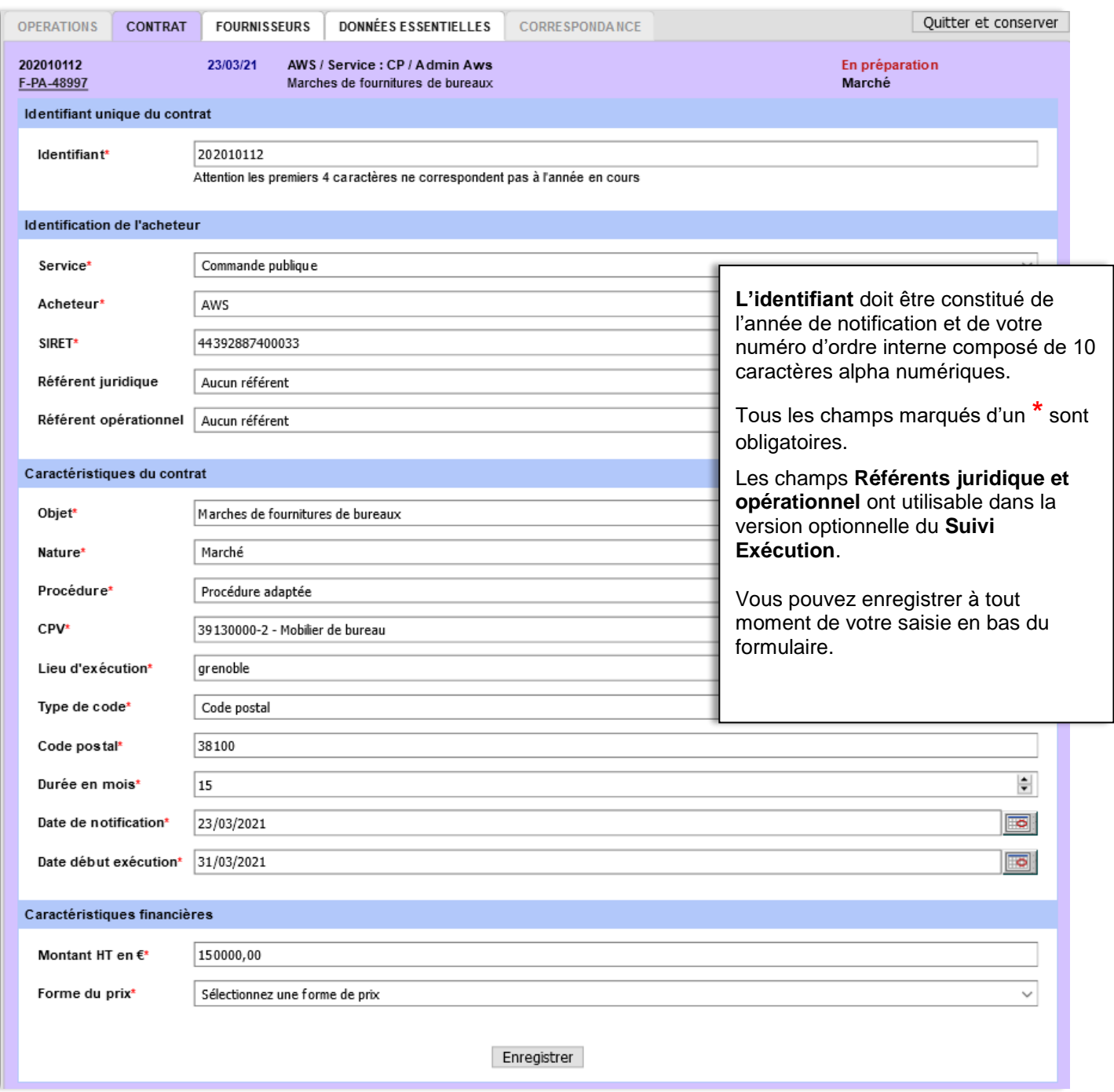

## <span id="page-5-0"></span>**2.2.2 Onglet FOURNISSEURS**

Cet onglet permet de compléter les informations du (ou des) titulaires du lot/consultation.

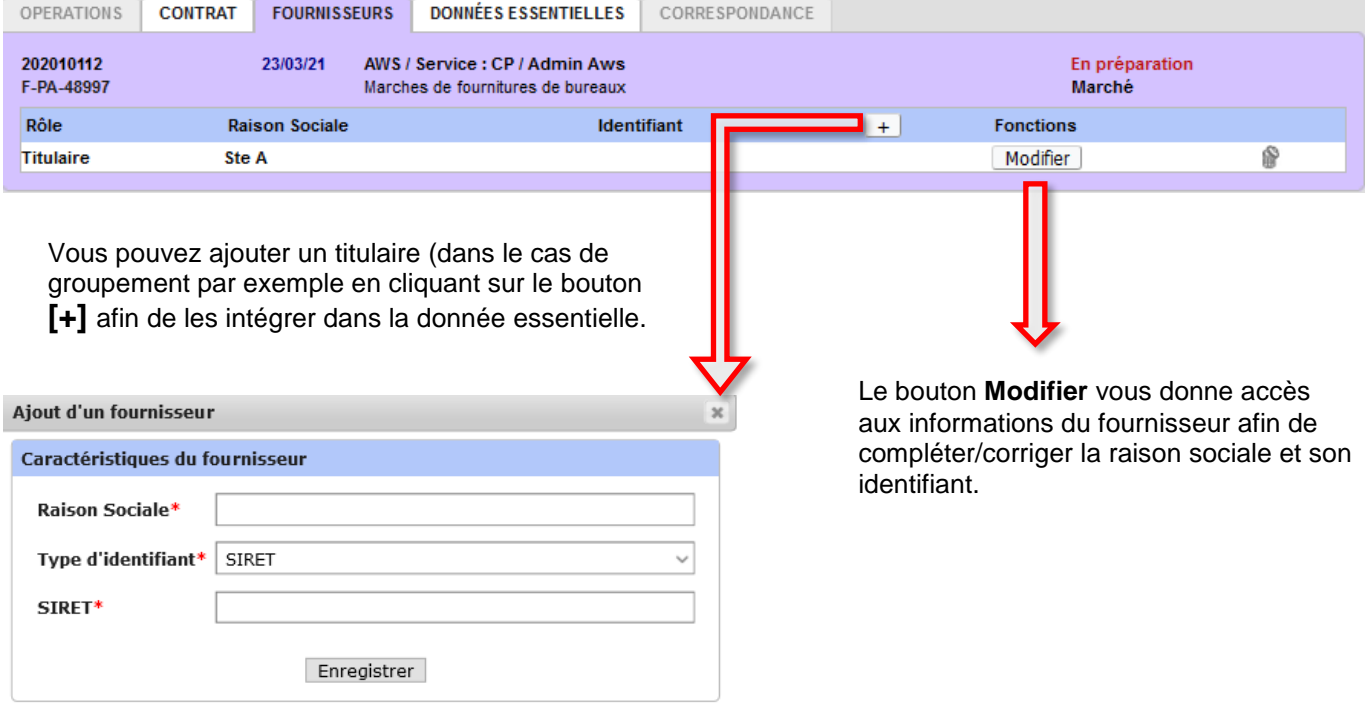

#### <span id="page-5-1"></span>**2.2.3 Onglet DONNEES ESSENTIELLES**

Cet onglet vous présente les informations saisies précédemment.

**Si les informations sont incomplètes**, elles vous seront indiquées en rouge en haut de page et le bouton « Compléter » vous permettra de revenir aux onglets **CONTRAT** ou **FOURNISSEURS** :

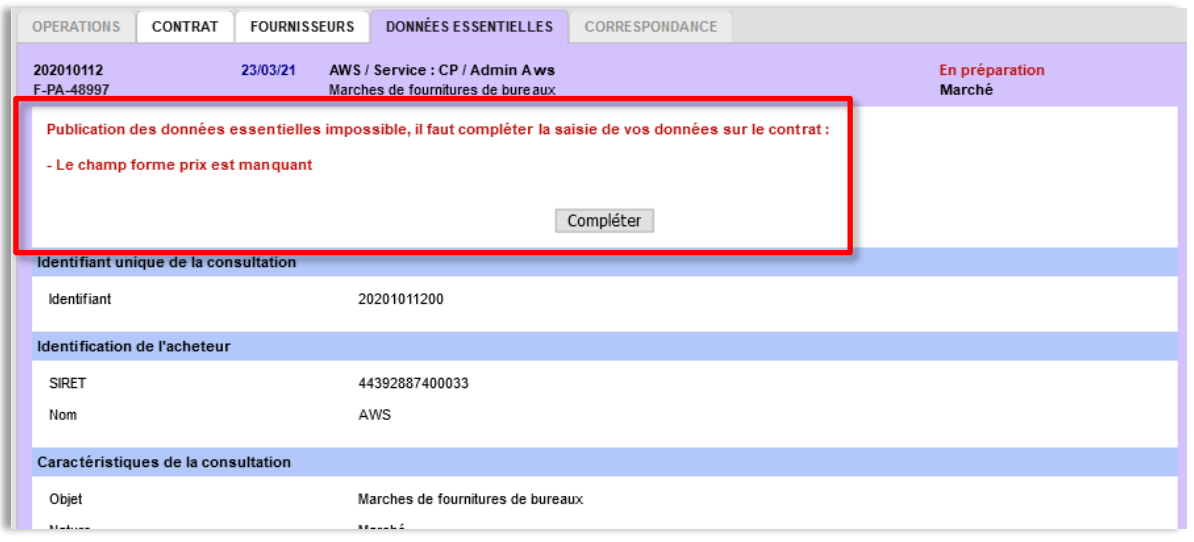

**Si les informations sont complètes**, le bouton proposé sera « **Publier** ». Cliquez sur celui-ci pour que votre Donnée Essentielle soit publiée.

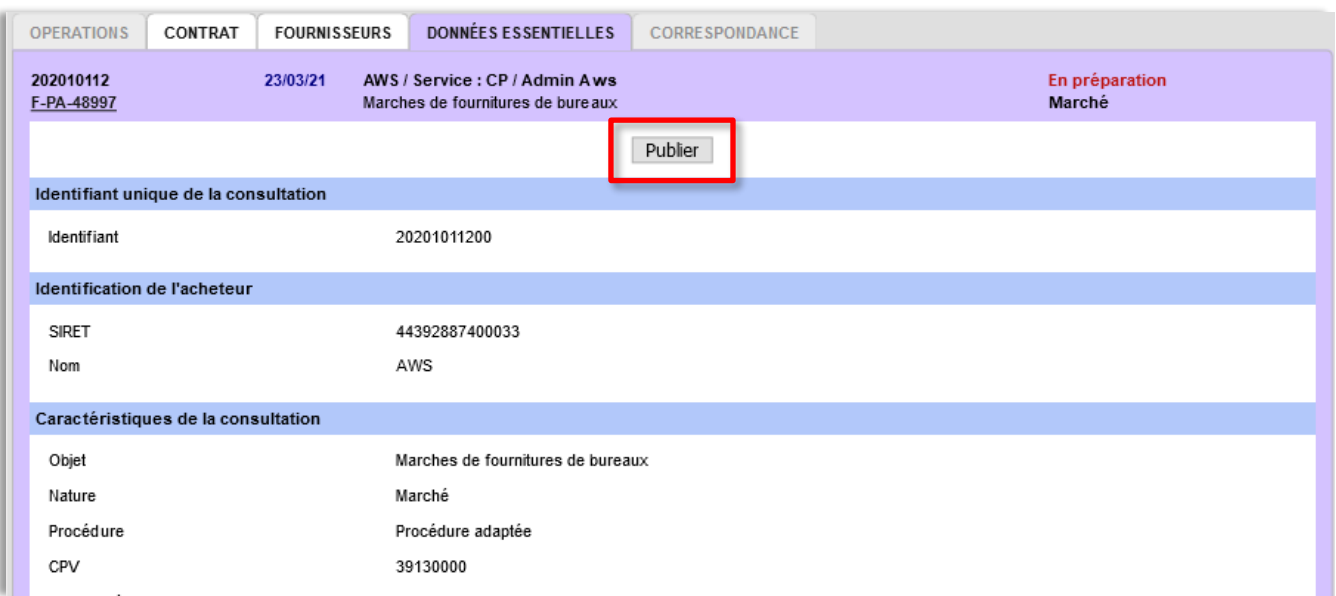

Une fois la publication effectuée, l'onglet vous indique la date de publication :

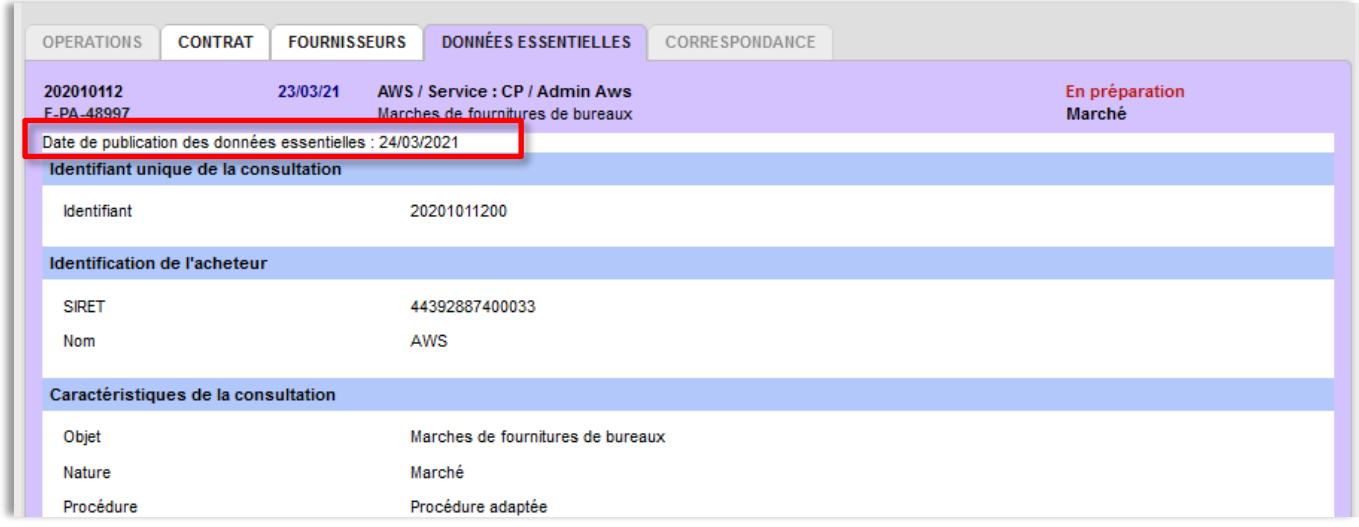

#### <span id="page-6-0"></span>**2.3 Modification des Données Essentielles**

**Suite à la mise en production (fin mars 2020), la fonction de publication de modification des Données Essentielles est désactivée de façon provisoire pour une durée maximum de 2 mois.**

# <span id="page-7-0"></span>**3 SUIVI EXECUTION**

Comme indiqué en préambule le module SUIVI EXECUTION est soumis à licence.

#### <span id="page-7-1"></span>**3.1 Profil de droits**

Les droits spécifiques à l'utilisation de ce module sont à définir dans **Administrer->Profils :**

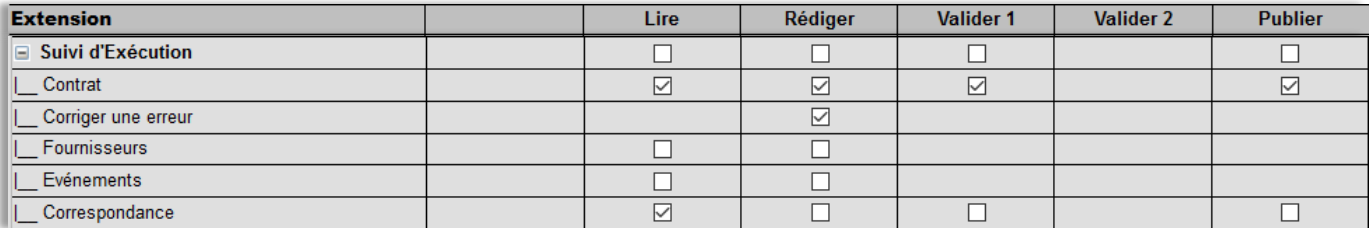

La ligne **Suivi Exécution** permet de définir des droits qui porte sur toutes les composantes du modules (Contrat, Erreur, Fournisseurs,…) sinon vous déterminez pour chaque composante un accès en lecture ou rédaction via les cases à cocher correspondantes.

**La ligne Evènements n'est pas pour le moment en production**.

#### <span id="page-7-2"></span>**3.2 Création du contrat depuis une consultation**

La création du contrat s'effectue dans l'onglet CONTRAT après avoir saisi votre décision :

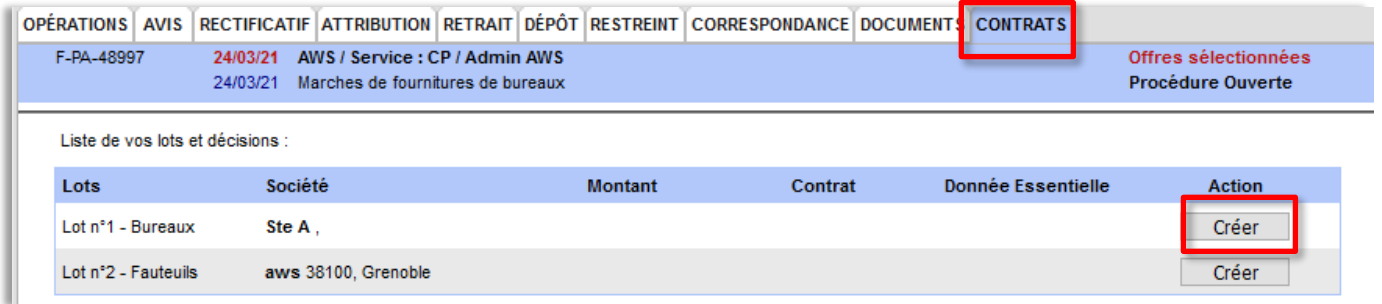

Renseignez l'onglet « **CONTRAT »** des champs marqués d'un **\*** puis enregistrez en bas de page :

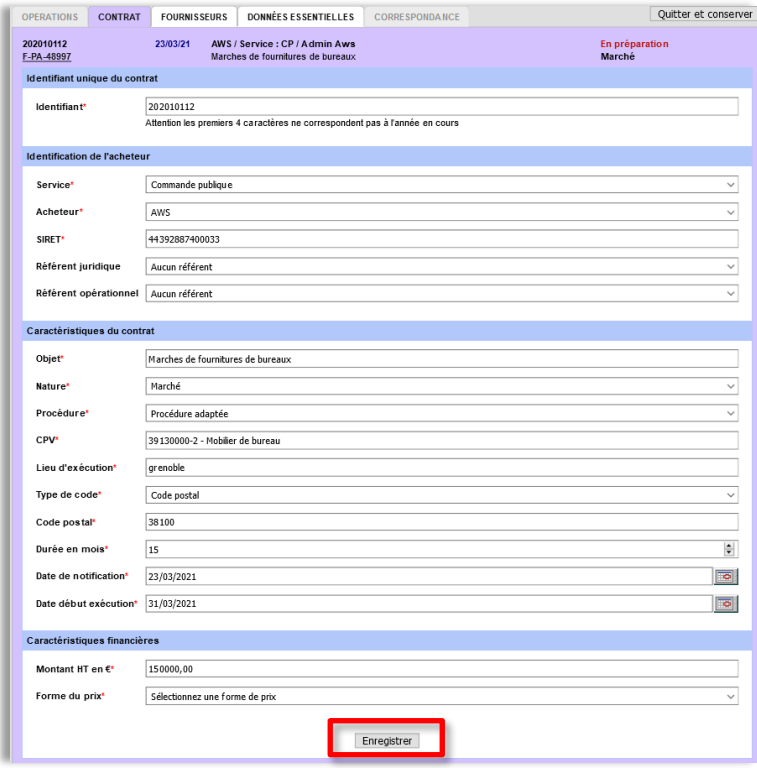

#### **Rendez-vous ensuite dans l'onglet Fournisseurs :**

Cet onglet est alimenté du ou de(s) titulaire(s) défini(s) par la décision. Vous pouvez le vérifier et le compléter via les fonctions décrites ci-dessous :

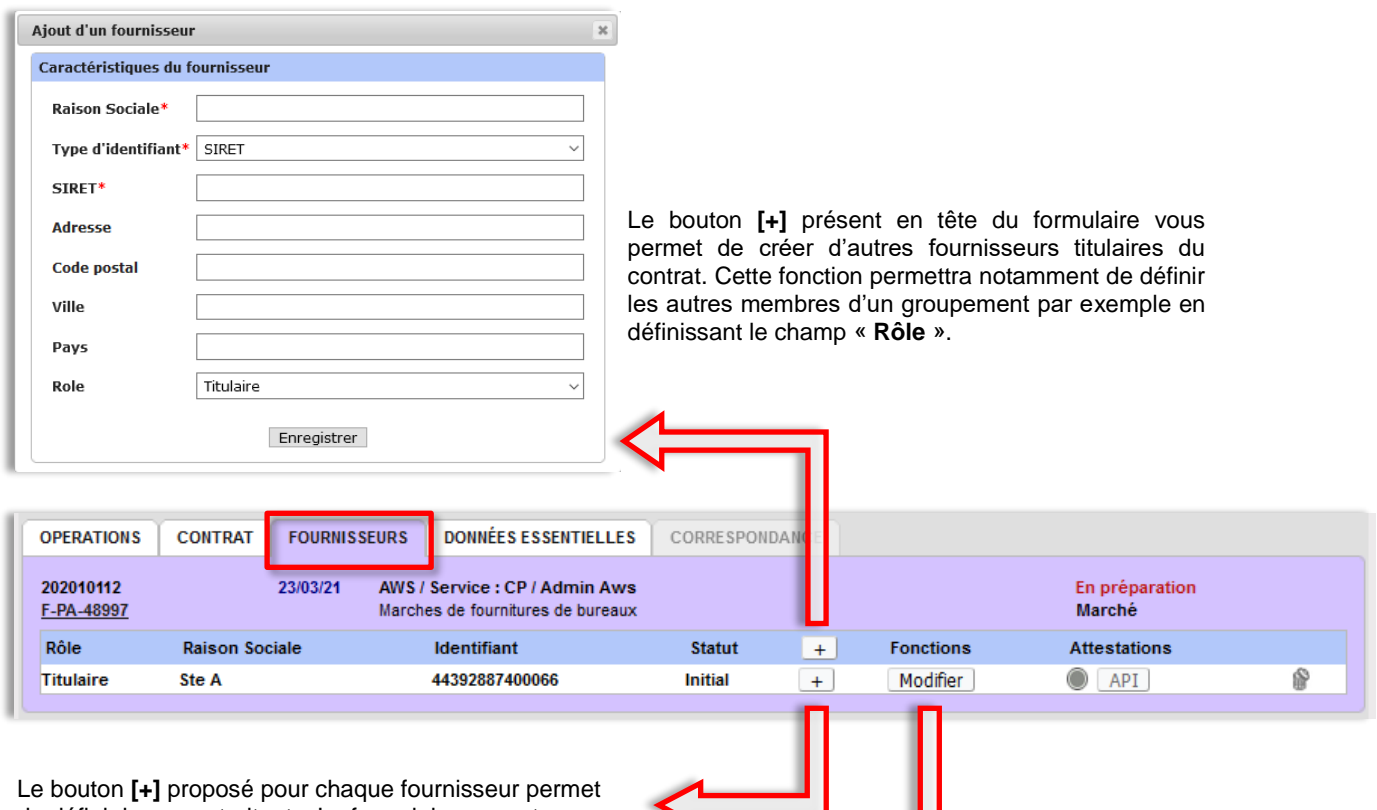

de définir les sous-traitants. Le formulaire permet d'intégrer le ou les contact(s) correspondant.

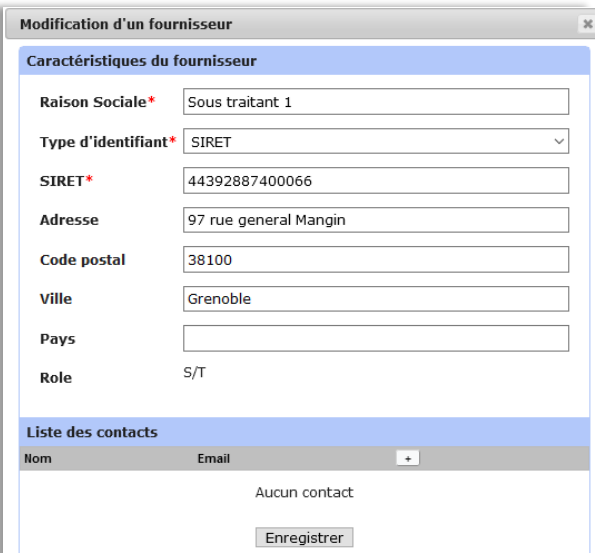

Le bouton « **Modifier** » vous donne accès aux informations du fournisseur renseigné afin de compléter/corriger la raison sociale et son identifiant (Siret) ainsi que d'ajouter des contacts pour ce fournisseur.

JΙ

Dans notre exemple nous ajoutons un sous-traitant :

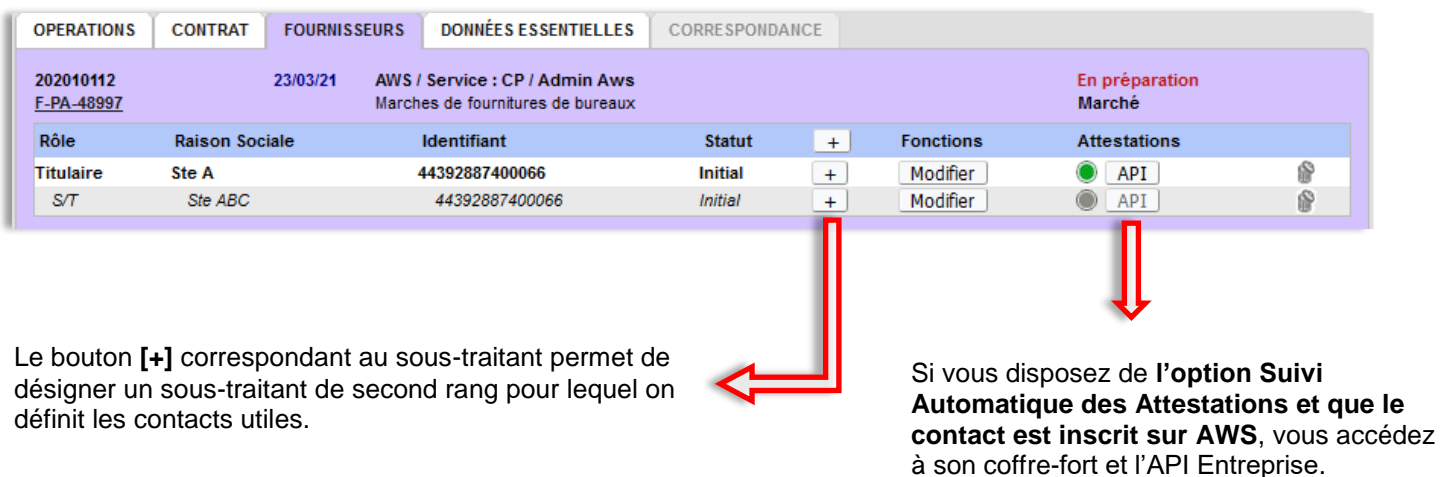

**La publication des Données Essentielles s'effectue comme indiqué au chapitre 2.2.3.**

#### <span id="page-9-0"></span>**3.3 Activation du contrat**

Une fois les onglets **CONTRAT** et **FOURNISSEURS** complétés, rendez-vous dans l'onglet **OPERATIONS** pour démarrer l'exécution. Si vous ne disposez pas des droits, vous pouvez demander la validation du contrat.

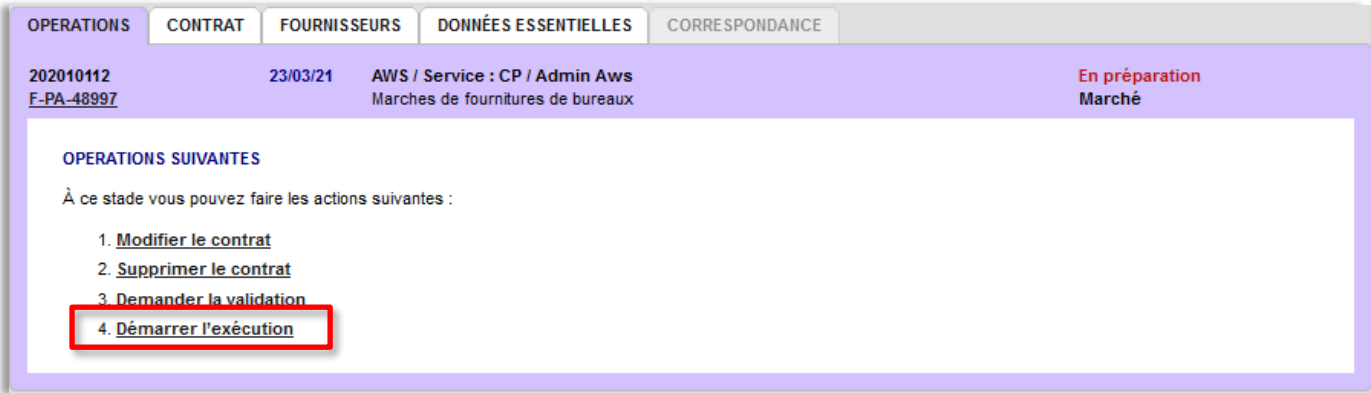

Une fois le contrat activé, son état passe à « **Exécution en cours** » :

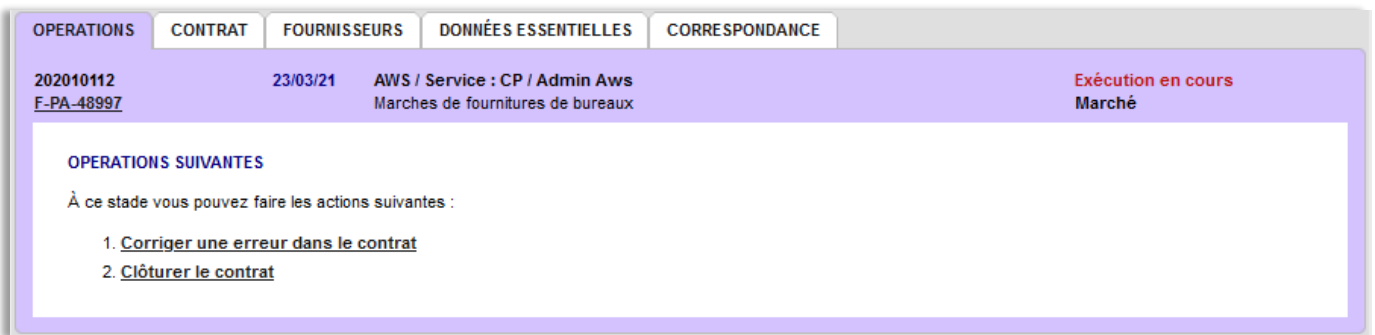

Une fois le contrat en cours, vous pouvez intervenir sur les informations du contrat via l'opération « **Corriger une erreur dans le contrat** ». Les modifications de contacts ou des titulaires se font directement dans l'onglet **FOURNISSEURS**.

# <span id="page-10-0"></span>**3.4 Activation d'un contrat sans consultation préalable sur AWS**

L'option **Suivi Exécution** vous permet de gérer l'exécution de vos contrats dont la consultation n'a pas été effectuée sur AWS-Achat. Cela vous permettra aussi d'en publier les Données Essentielles.

Depuis le menu **CREER**, sélectionnez « **Contrat** ».

Vous pouvez créer et activer votre contrat comme indiqué dans les chapitres ci-dessus.

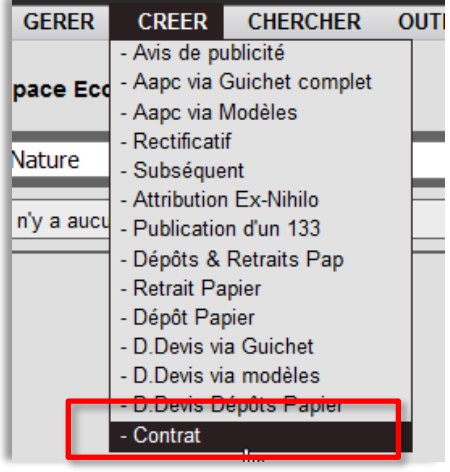

#### <span id="page-11-0"></span>**3.5 CORRESPONDANCE**

L'exécution en cours permet d'accéder à l'onglet **CORRESPONDANCE**. Cet onglet est constitué de 5 sousonglets :

- **Reçue :** permet d'accéder à des retours effectués par des fournisseurs suite à une demande effectuée
- **Ecrire :** permet de rédiger un message
- **En préparation** : présente les messages enregistrés en attente
- **A valider :** présente les messages qui sont en attente de validation
- **Envoyée :** présente l'historique des messages envoyés

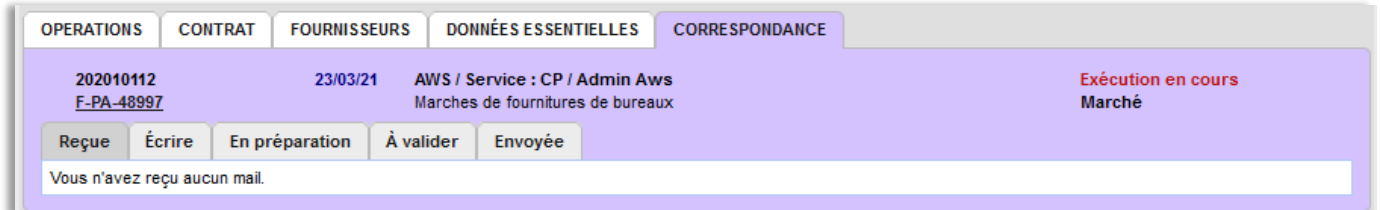

#### <span id="page-11-1"></span>**3.5.1 Préparation d'un message**

Depuis « **Ecrire** », choisissez le type de courrier **Mel** ou **LRE** et cochez la case « **Autoriser les retours entreprises** » si vous souhaitez une réponse de votre/vos destinataire(s).

Renseignez l'objet de votre message, le message et/ou les pj. A noter : en LRE, le champ contenu n'est pas accessible. Vous devez adresser vos demandes en pj uniquement.

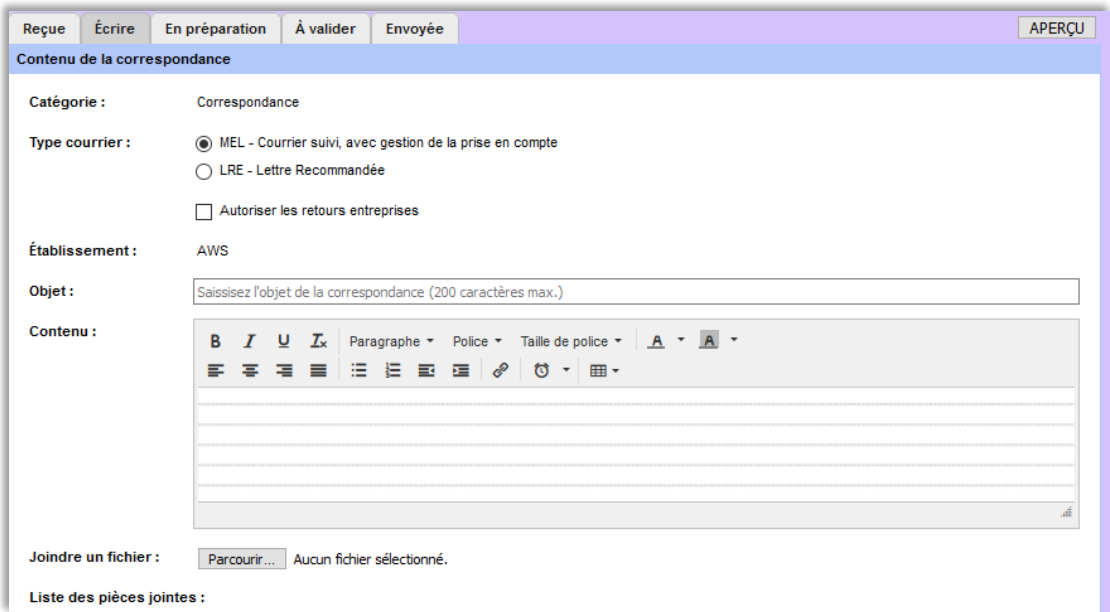

#### **Sélection des destinataires** :

Vous pouvez sélectionner votre/vos destinataires en fonction du message à adresser par les cases à cocher et les picto  $\Box$ . La sélection/désélection peut être effectuée par fournisseur ou par contact.

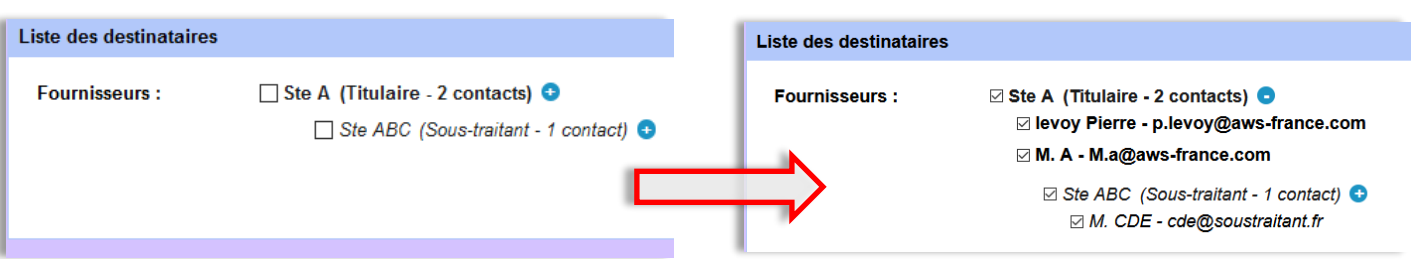

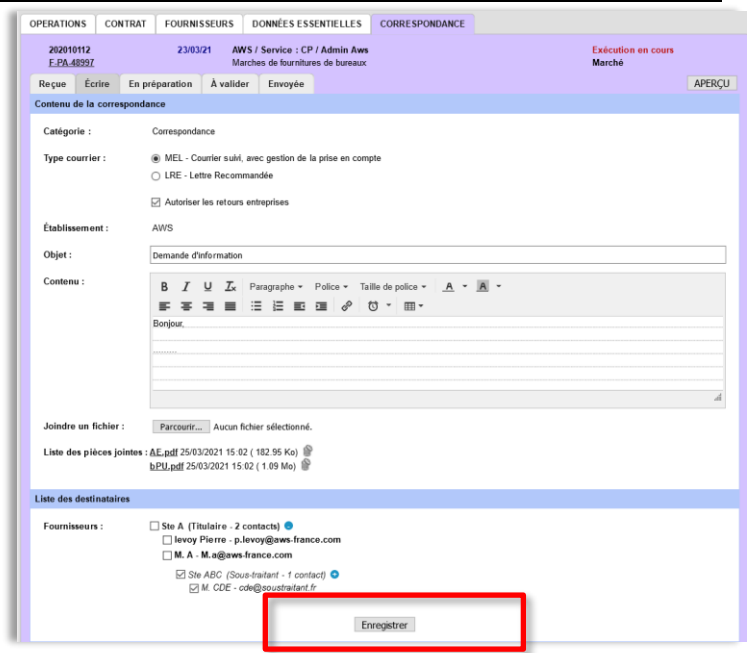

Vous serez alors amenés à l'onglet « **En Préparation** » dans lequel vous pourrez cliquer sur « **Envoyer** ». Si vous ne disposez pas des droits d'envoi des correspondances, choisissez « **A Valider** » :

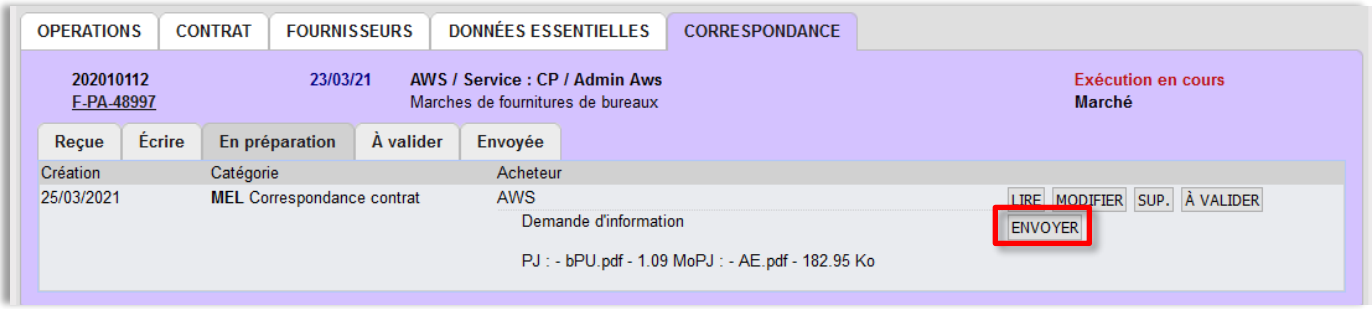

#### <span id="page-12-0"></span>**3.5.2 Suivi de votre correspondance**

Une fois votre correspondance renseignée,

Faites « **Enregistrer** » :

La correspondance transmise sera consultable dans l'onglet « **Envoyée** » où vous pourrez suivre la prise en compte du courrier par le ou les destinataire(s) :

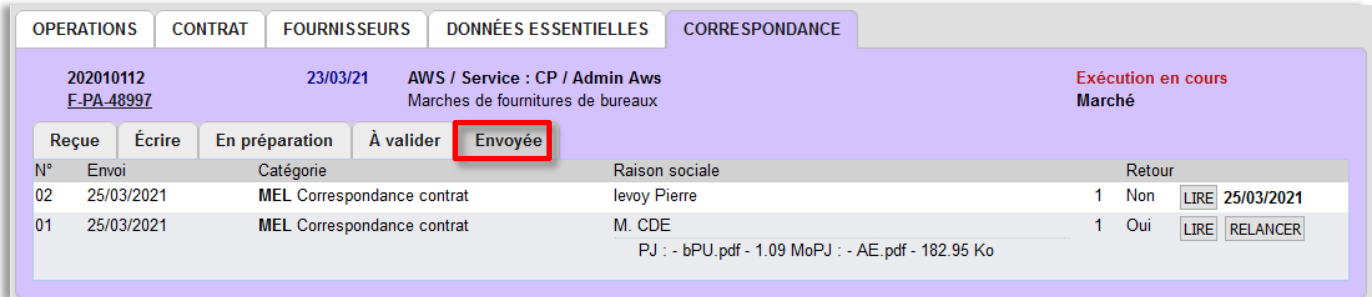

Dans notre exemple, le destinataire du courrier N° 2 a ouvert son courrier, la date indiquée à droite correspond à l'ouverture du courrier. Le courrier N°1 n'a pas été pris en compte, il est possible de le relancer.

La colonne « **Retour »** indique **Oui** si vous avez activé la possibilité de retour aux fournisseurs.

Le bouton « **Lire »** permet de vérifier le message et les pj adressés.

## <span id="page-13-0"></span>**3.5.3 Réception des réponses des fournisseurs**

Si vous avez activez la voie de retour à l'un de vos messages, le fournisseur peut répondre par l'envoi dans message (limité à 500 caractères) et/ou par l'envoi de documents (limité à 50 Mo). Vous accédez aux retour dans l'onglet « **Reçue** » :

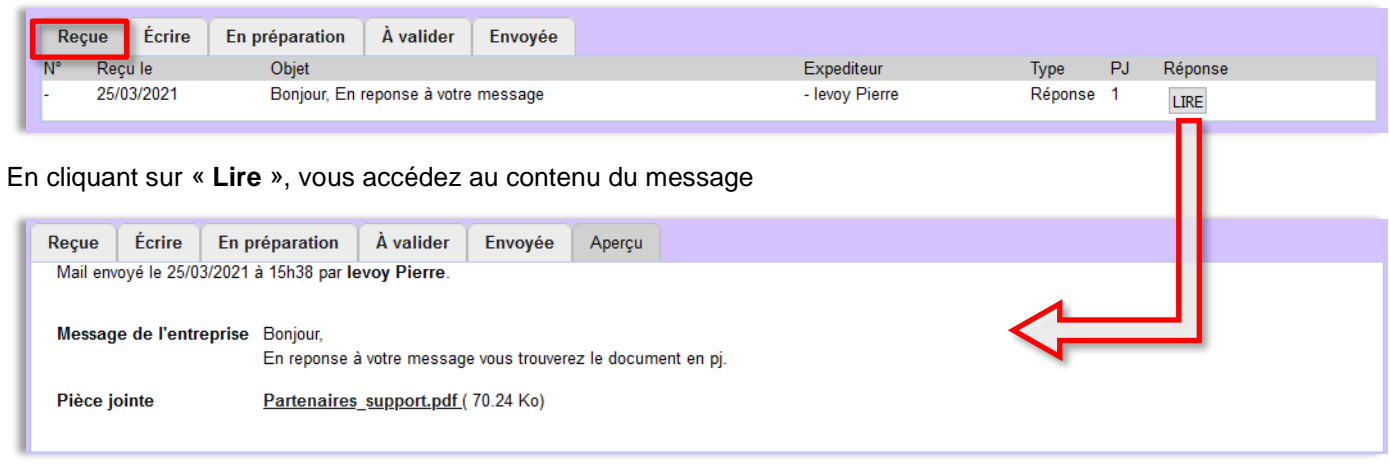

## <span id="page-13-1"></span>**3.6 Accès et Recherche d'un contrat**

#### **Les contrats sont dissociés des consultations**.

Dans notre exemple la consultation F-PA-48997 comportant 2 lots à générer 2 contrats (l'un en cours d'exécution et l'autre en préparation).

La référence de la consultation est intégrée dans le cartouche de chaque contrat créé. Chaque contrat possède un numéro unique (en bleu).

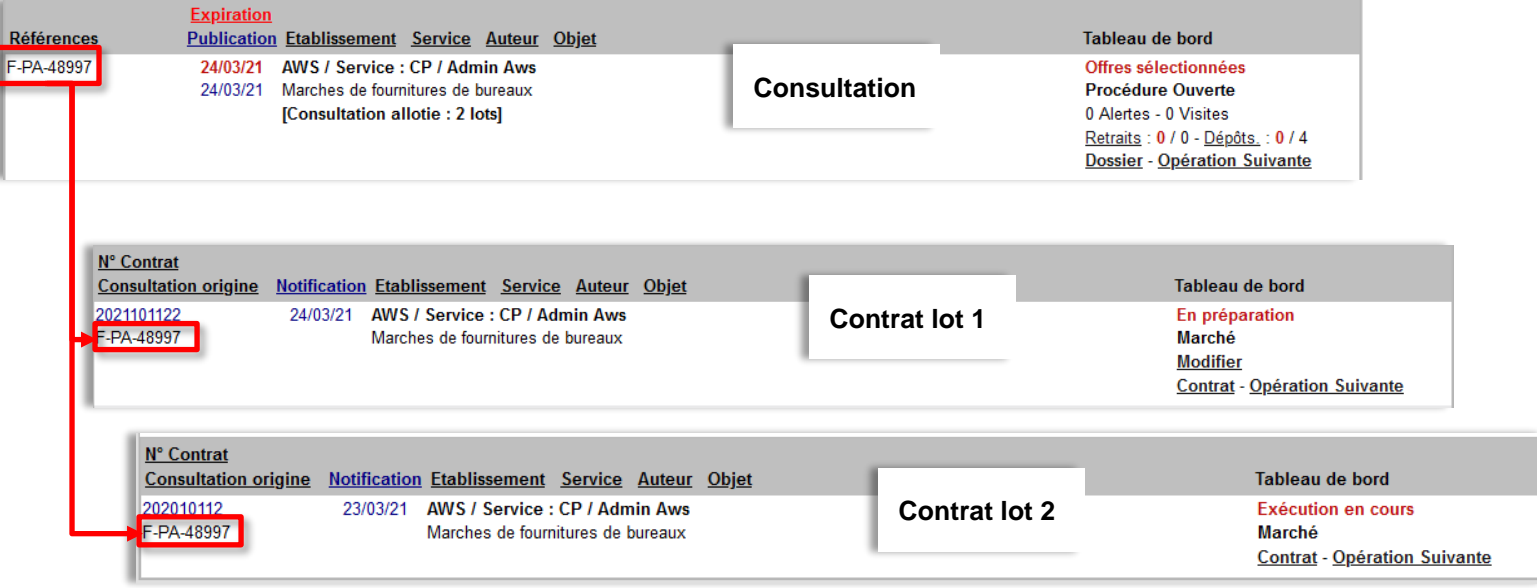

# <span id="page-14-0"></span>**3.6.1 Liens Consultation <-> Contrat :**

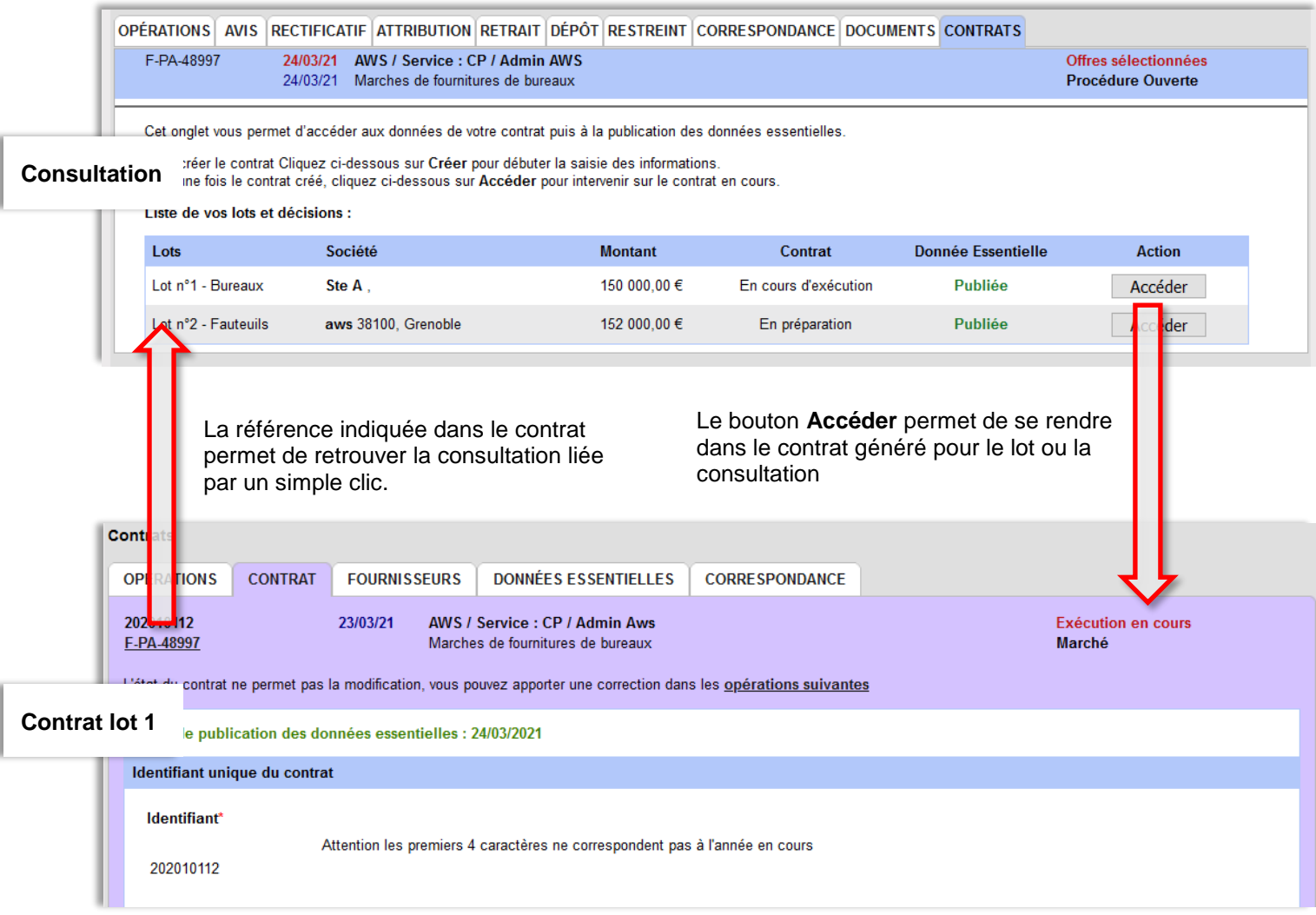

# <span id="page-14-1"></span>**3.6.2 Recherche d'un contrat :**

Le menu **CHERCHER** vous permet de retrouver vos contrats quel que soit leurs états :

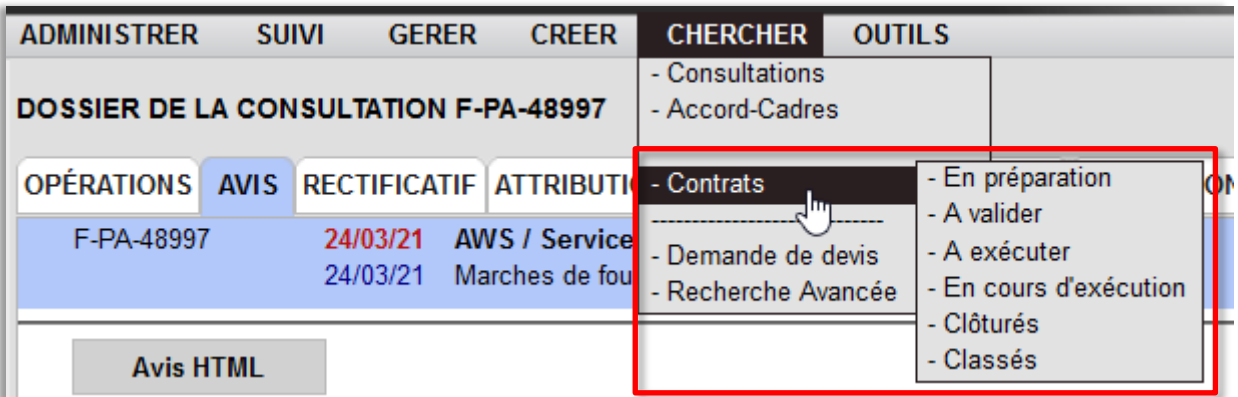

Les contrats en cours d'exécution sont accessibles dans le menu **SUIVI->Exécution**

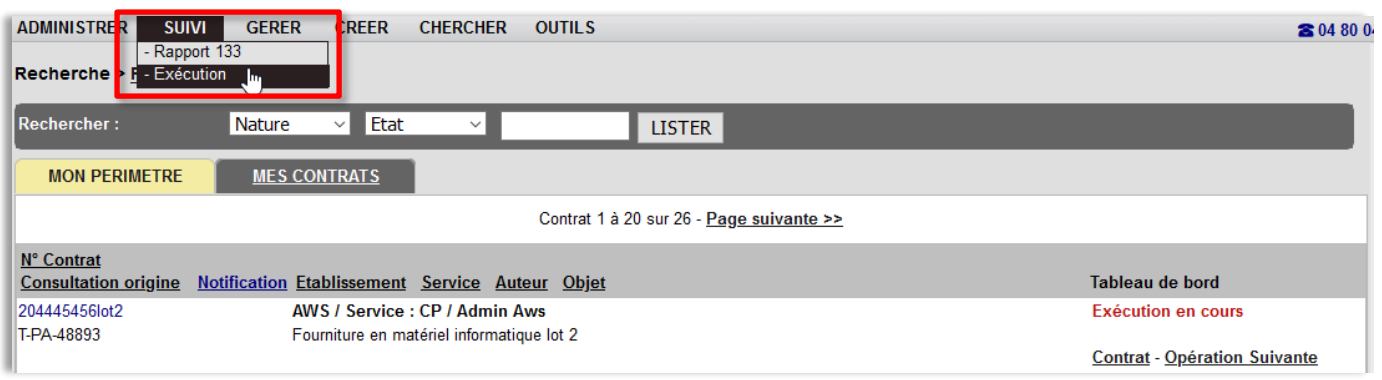

#### <span id="page-15-0"></span>**3.7 Clôture et Classement du contrat :**

La clôture du contrat s'effectue depuis les opérations suivantes :

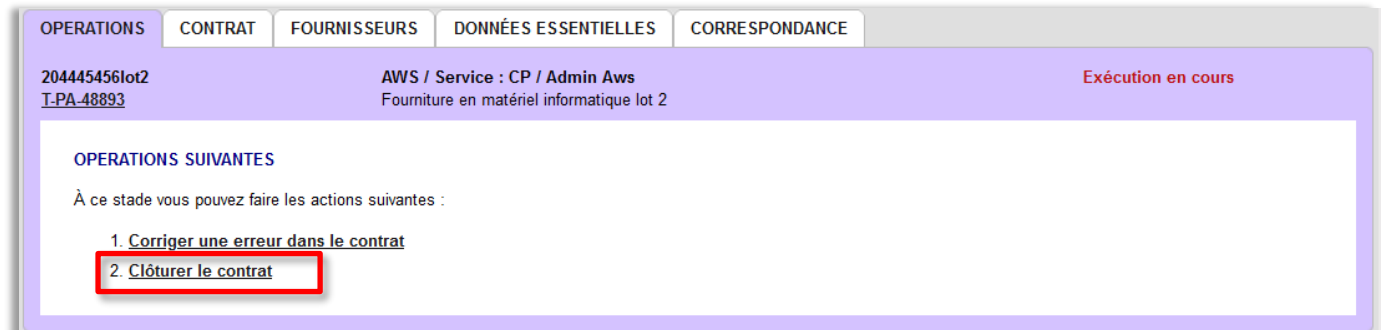

Cet acte est définitif et désactive toutes les fonctions du module : Correspondance, modification des fournisseurs et du contrat.

Seul le classement est alors possible :

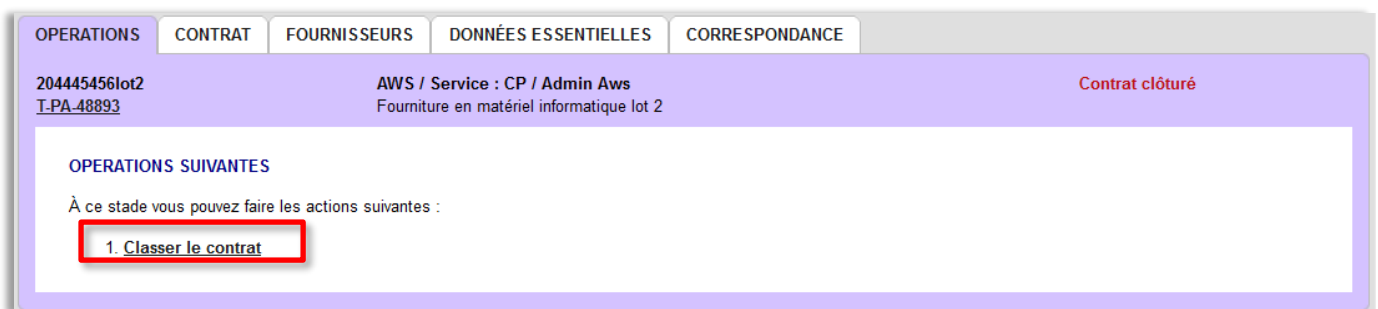